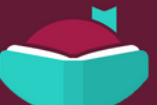

## Using Libby with an ereader

## at York County Libraries

**You can download Libby ebooks on a computer, then use free Adobe Digital Editions (ADE) software to transfer them to Adobe-compatible ereaders.**

*Note: If you have a Kindle ereader, refer to the Kindle-specific guide instead of this one.*

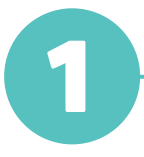

On a computer, visit [libbyapp.com](https://libbyapp.com/). Choose **Search For A Library.** Search for **York County Libraries** and sign in with your library card number and PIN.

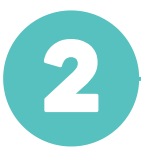

Borrow an ebook that supports EPUB or PDF format.

*Tip: Check which formats an ebook supports by clicking the book cover and scrolling down to the "Supports" section of the title details page.*

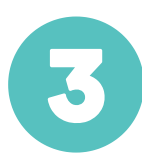

Go to your **Shelf** ( ), then select **Read With…** next to an ebook.

*Note: If you have a reading preference set, select Manage Loan, then Read With….*

Select **Other Options**, then **EPUB** or **PDF**. This will download a file that can be opened in Adobe Digital Editions (ADE).

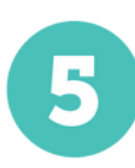

Open the downloaded file in Adobe Digital Editions (ADE), connect and authorize your ereader, then drag the ebook from ADE onto your device.